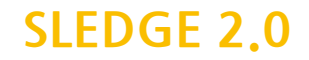

# **SLEDGE 2.0 - NEW FEATURES & QUICK GUIDE**

### **Sledge 2.0의 새로운 기능**

>studiologic® made to perform

**Auto Dual 모드:** Split(건반 분리)과 Layer(레이어) 모드에서 동시에 두개의 음색을 연주할 수 있습니다. 이 기능은 Global 모드의 새로운 페이지에서 설정될 수 있습니다. 또한 하나의 건반에 서로 다른 두개의 음색을(Split에서) 지 정할 수 있으며 하나의 음색(Layer에서)을 선택한 다음 새로운 음색을 선택하여 이전의 음색과 합칠 수 있습니다. 다 른 음색과 다름없이, 음색 조합을 하여 1,000여개의 프리셋에 영구적으로 저장할 수 있습니다,

**Global Pitch와 Hold 컨트롤:** Dual 모드에서 Lower와 Upper 사운드를 위한 Pitch와 Hold를 설정을 개별적으 로 할 수 있습니다. 피치 밴드를 이용하여 Lower 사운드(e.g. 솔로 파트)를 설정할 수 있으며 Hold 페달을 사용해 Lower 사운드(드럼 리듬을 지속하거나 피아노의 댐퍼를 지속)를 설정할 수 있습니다. Lower와 Upper를 위해 피치 밴드와 Hold 페달을 모두 사용할 수 있습니다.

**Reverb+Delay:** 이 기능으로 Reverb와 Delay 이펙트를 혼합할 수 있습니다. Reverb는 이전에 설정된 설정을 유지 하며, Delay와 Reverb를 혼합할 때 실시간으로 Delay의 파라미터를 설정(시간과 레벨)할 수 있습니다.

**Samples:** 사운드 샘플과 새로운 웨이브 파일을 60 메가바이트의 플레쉬 메모리에서 실행할 수 있습니다. 이 파일 들은 OSC 1에 의해 연주되거나 제어부의 모든 파라미터로 수정(다른 오실레이터나 필터,엔벨롭, 이펙트 설정)될 수 있습니다. 이 기능으로 악기의 음색과 샘플을 조합하여 새로운 사운드를 생성할 수 있습니다.

**Sledge Spectre:** 이 프로그램을 사용하여 샘플을 편집(키보드 레인지, 튜닝과 다른 파라미터)하여 USB 연결을 통 해 Sledge 2.0에 전송할 수 있습니다. 간편한 샘플 에디터를 사용해 컴퓨터에서 샘플을 로드하거나 재생할 수 있으 며 Sledge 2.0에 전송할 수 있습니다.

**강화된 동시 발음:** 24개까지의 음을 동시에 소리 낼 수 있기 때문에 음색을 합성하거나 샘플링하여 새로운 사운드 를 생성할 수 있습니다.

**Note:** 샘플 라이센스는 모든 Sledge 2.0에 미리 설치되어 있지만 아래의 Waldorf 사이트에서 다운로드 받을 수 있 습니다. 모든 새로운 기능과 특징들은 펌웨어 버전 2.0에 포함됩니다.

http://www.waldorfmusic-shop.de/sledge-sl

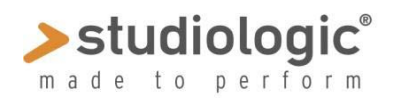

## **SLEDGE 2.0**

# **SLEDGE 2.0 - NEW FEATURES & QUICK GUIDE**

**Auto Dual 모드:** 이 기능은 2개의 음색을 동시에 사용할 수 있으며 **Global** 모드에서 설정 가능합니다. 초기화 설 정은 ON입니다. 이 기능을 활성화 또는 비활성화 하려면 VALUE 다이얼을 돌려 ON 또는 OFF로 설정하십시오.

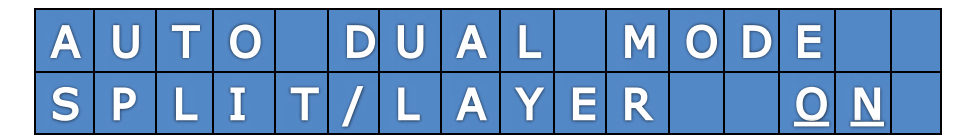

**Dual Sound**를 생성하려면 키보드의 건반(Split 모드에서 하나의 건반, Layer 모드에서 두개 이상의 건반)을 누른 뒤 키패드 또는 VALUE 다이얼을 돌려 새로운 음색을 선택합니다. 새로 선택된 음색은 **Upper**가 되며 Split 모드에 서 오른쪽 영역의 음색이 됩니다

**Panel & Effect** 이 패널은 **Upper**에서 활성화되며 **Upper**에서 마지막으로 선택된 이펙트는 Lower와 조합되어 실 행될 것 입니다.

**Split point(건반 분리점) 설정:** Upper 음색을 선택할 때 하나의 건반(건반 분리점으로 지정할)을 누르고 있으면 이 건반을 건반 분리점으로 설정합니다.

**Note:** 키패드를 사용해 음색(프로그램 변경에 관련된)을 선택하면 더 빠르게 음색을 선택할 수 있으며 10개 이상의 음색을 순서대로 변경하여 Lower 음색을 편집할 수 있기 때문에 키패드의 사용을 권장합니다.

이 기능이 활성화되면(예를 들어, 음색 '001'이 선택되어 있는 동안 '002'가 선택되면), Dual Sound 파라미터의 모 든 정보를 디스플레이에 표시합니다.

Upper의 음색 변경과 이름

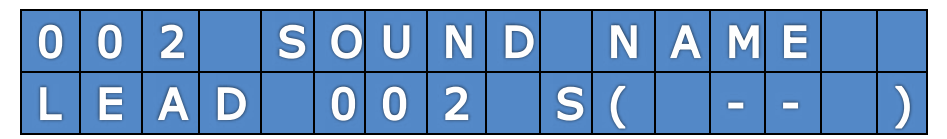

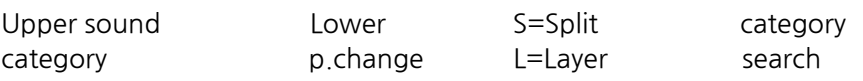

**Dual Sound 저장:** 듀얼 사운드의 조합은 영구적으로 프리셋에 저장할 수 있습니다. Store 버튼을 누른 뒤 듀얼 사 운드를 저장할 위치를 선택하십시오

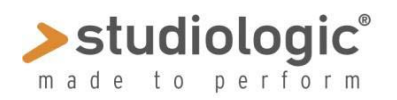

**SLEDGE 2.0**

# **SLEDGE 2.0 - NEW FEATURES & QUICK GUIDE**

**Pitch Wheel & Hold 설정:** 피치 휠과 Hold 페달이 Upper 또는 Lower를 위해 활성화 되거나 Upper와 Lower 모 두를 위해 활성화되면 **Global**모드의 페이지(n°4)에서 설정할 수 있습니다.

피치 밴드의 Global 설정

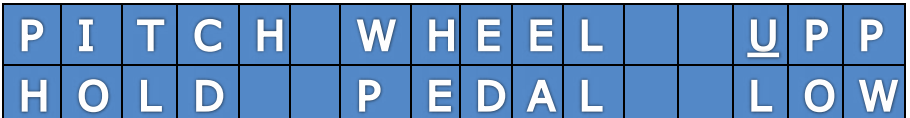

Hold 페달의 Global 설정

원하는 기능을 선택하려면 커서를 Upper 또는 Lower가 있는 열로 움직인 뒤 VALUE 다이얼을 돌려 선택할 기능을 실행하십시오.

#### **UPP: Upper만 – LOW: Lower만 – ALL: Upper와 Lower 모두**

**Note:** 이 기능은 Dual 모드에서 활성화됩니다(Global 설정으로 가능하기 때문). 일반적인 사용의 예는 Lower 음색(피아노 음색 또는 드럼 리듬)에 샘플을 합성한 듀얼 사운드, Upper로서의 신스 (Synth) 솔로 등이 있습니다. 하지만 이러한 경우에는 PITCH가 Upper에서 활성화 되어야 하며 Lower에 HOLD가 활성화 되어야 합니다.

**이팩트 2 믹스:** Sledge 2.0에서 Reverb와 Delay 이펙트를 혼합할 수 있습니다. TYPE 버튼을 눌러 Reverb와 Delay 이펙트를 순서대로 선택합니다. 선택하면 LED에 불이 들어오게 됩니다.

#### **(양쪽 LED에 불이 꺼짐) OFF>REVERB>DELAY> REVERB+DELAY>(양쪽 LED에 불이 켜짐)**

**Note:** Reverb의 설정은 듀얼 이펙트가 선택될 때 까지 유지됩니다. REVERB+DELAY가 선택되면 아래의 그림과 같이 DELAY만 편집이 가능합니다.

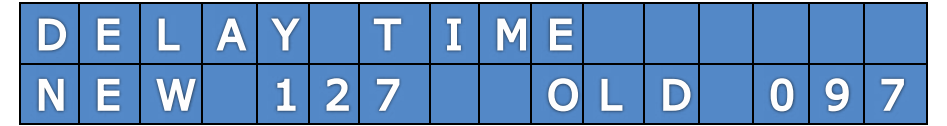

### **SLEDGE 2.0**

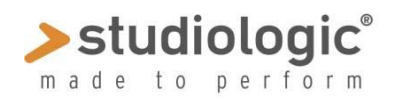

# **SLEDGE 2.0 - NEW FEATURES & QUICK GUIDE**

**Samples:** 사운드 샘플은 OSC 1에 의해 로드 되거나 연주될 수 있습니다. WAVEFORM과 WAVETABLE을 전환하 여 재생할 수 도 있습니다.

WAVEFORM 버튼을 반복적으로 눌러 샘플을 선택할 수 있습니다. 아래의 순서대로 샘플을 실행합니다. **SAWTOOTH>SQUARE>TRIANGLE>SINUS>PULSE>WAVETABLE>SAMPLES** 

샘플이 선택되면 PULSE와 WAVETABLES에 불이 들어 옵니다, 이는 샘플 모드가 실행되고 있음을 의미하며 VALUE 다이얼을 돌려 원하는 샘플을 선택할 수 있습니다.

WAVETABLE과 SAMPLES을 선택했을 때 WAVETABLE 인코더를 돌리면 디스플레이에 WAVETABLE과 SAMPLE의 이름이 표시됩니다. 이제 표준적인 WAVE 형식으로 사운드를 사용할 수 있으며 OSC2, OSC2와 NOISE generator, FILTER와 AMPLIFIER ENVELOPE 설정, 믹서와 이펙트 등을 첨가할 수 있습니다.

WAVETABLE 디스플레이 화면

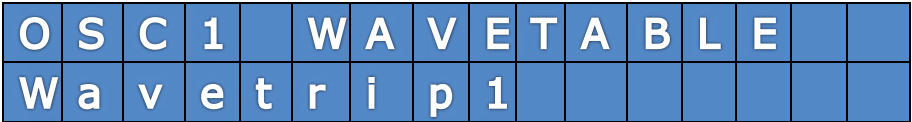

SAMPLE 디스플레이 화면

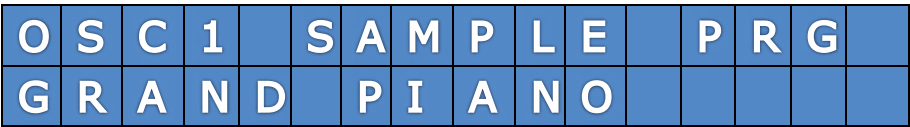

### >studiologic® made to perform

# **SLEDGE 2.0**

# **SLEDGE 2.0 - NEW FEATURES & QUICK GUIDE**

### **Sledge Spectre**

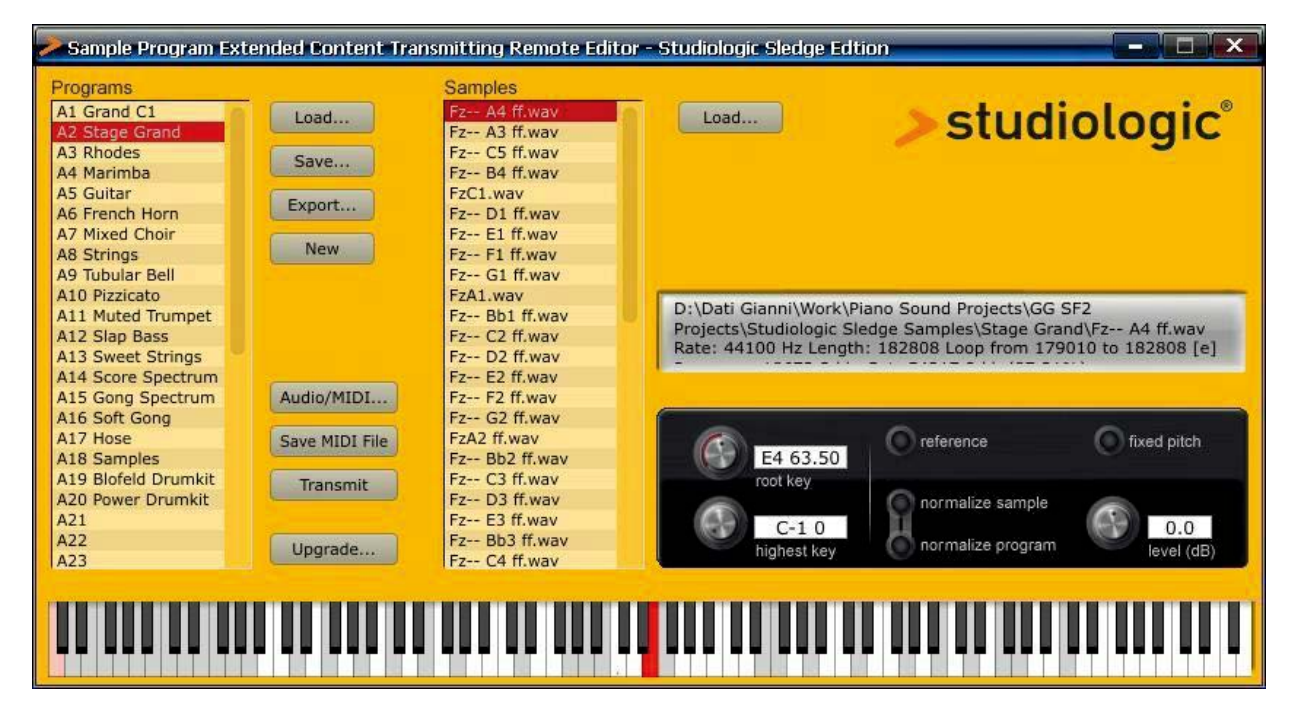

Sledge Spectre를 이용하여 샘플을 60 메가바이트의 플레쉬 메모리에서 전송할 수 있습니다. 이 프로그램은 다양 한 포멧 형태로 샘플을 Sledge에 전송합니다. 또한 기본적인 파라미터(튜닝,각 샘플을 위한 키보드 레인지)를 편집 하고 컴퓨터에서 샘플을 재생할 수 있으며 Sledge에 전송하기 전에 음악적인 테스트를 할 수 있습니다.

Spectre에서 샘플의 구성을 편집하거나 샘플 리스트의 순서를 정리할 수 있습니다. 이 정리된 순서나 형식은 Sledge에서도 적용됩니다.

Spectre의 데모 샘플의 라이브러리나 사용설명서는 공식 사이트에서 이용할 수 있습니다.